# MANUAL

**ACK IN ACTION** 

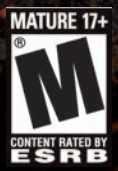

### **Epilepsy warning**

Certain individuals may be susceptible to epileptic seizures or loss of consciousness when exposed to certain flashing lights or light patterns. These individuals may suffer a seizure while watching images or playing certain video games. This may happen even if the person has no medical history of epilepsy or has never had any epileptic seizures. If you or any member of your family has ever had symptoms relating to epilepsy, please consult your doctor prior to playing. We also advise parents to monitor the use of video games by their children. If you or your child experience any of the following symptoms: dizziness, blurred vision, eye or muscle twitches, loss of consciousness, disorientation, any involuntary movements or convulsions while playing, please stop immediately and consult your doctor.

### **Precautionary measures:**

2

- Please sit a reasonable distance away from the screen, as far away as the length of the cable allows.
- Play the game on as small a screen as possible.
- Do not play when you are tired.
- Please ensure you are playing in an environment that is well lit.
- Take a 10-15 minute break for every hour of gameplay.

# **Contents**

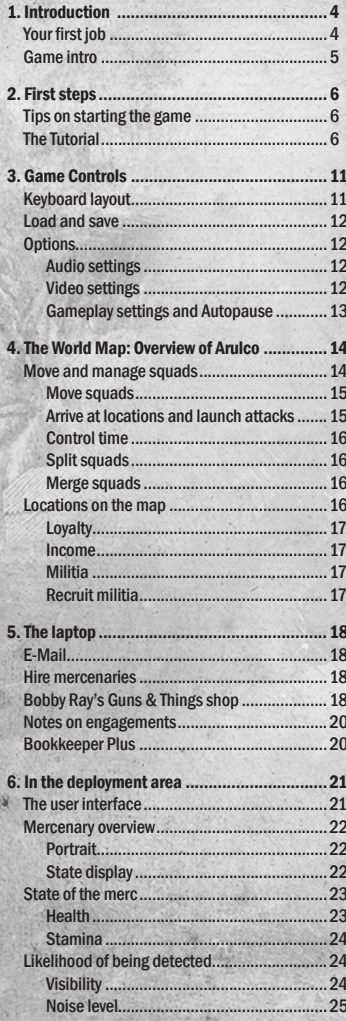

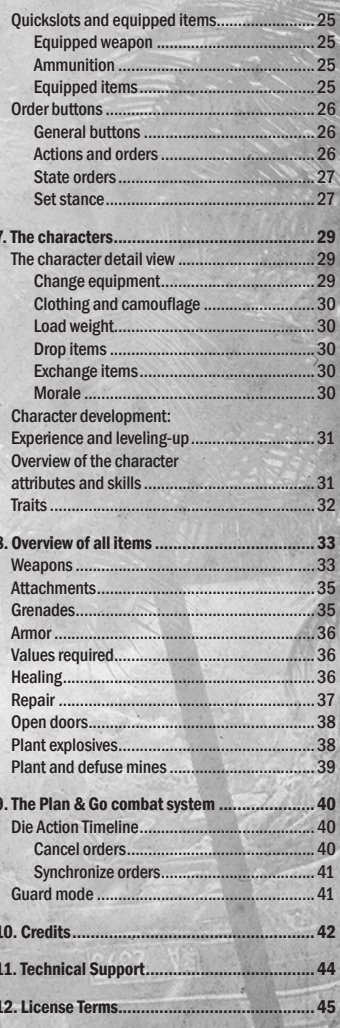

3

Primary Target: Eliminate without mercy

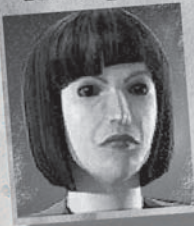

Queen Deidranna Reitman

Queen Deidranna Reinian:<br>Entertains substantial armed forces for a country of Entertains substantial armed forces for a country of a<br>this size. Has run a dictatorship under the guns backup<br>this size. The past ten years. Try to secure backup Entertains substantial and the substantial process of this size. Has run a dictatorship under the game backup<br>monarchy for the past ten years. Try to secure backup<br>monarchy for the past ten years. Cauld obtain no furt this size. Has run a dictationary for the peak ten years. Try to secure backup<br>monarchy for the peak ten years. Try to secure backup<br>from the local resistance! R.I.S. could dotain no further<br>from the local residents as all monarchy for the position of R.I.S. could do their<br>from the local resistance! R.I.S. could do their<br>information on Deidranna Reitman as all records information on Denmann<br>appear to have been destroyed.

# 1. Introduction

## **Your first job**

4

The world is unfair; it is ruled by money. Governments, laws and politics, whatever; anyone with enough money can achieve their objectives if they buy the support they need.

Most people think that being a mercenary is a dirty business, but that's only true if you abandon all sense of morality! And you're not at that stage yet.

But business is not going as well as it could. You have the required expertise and combat experience and, for the right amount of cash, the client can provide what you have been lacking up to now: a job that will allow you to demonstrate your skills. An assignment that will make your name and will prove, beyond any doubt, that you are the right person for this type of mission!

So this Enrico Chivaldori has turned up at just the right time. He has been betrayed by his scheming wife, who murdered his father, the King, pinned the murder on him, and has now seized power. And the country is sliding into chaos. He has bided his time to avenge himself. Nobody knows that Enrico is still alive, and that's his trump card! But time is now against him. The ruthless Deidranna is becoming increasingly crazy, and is taking tough action against the weak resistance forces that are trying to oppose her. If he waits any longer, his homeland will be reduced to rubble…

The job is by no means routine; he has paid you in diamonds. He is desperate, and has no choice but to trust you. The starting capital isn't huge, but it's enough, and if you manage to pull this assignment off you'll leave a lasting impression. And you will have succeeded!

If you fail, you'll find out if this was really all Enrico had to spare, or if he has enough left to put a bounty on your head…

## Game intro

In Jagged Alliance: Back in Action you hire mercenaries to free the fictitious island state of Arulco from the clutches of the dictator, Deidranna Reitman.

To do this, you must monitor your finances carefully and develop additional sources of income by freeing cities and reassuring the inhabitants that you are there to help them.

This manual will help you negotiate the first hurdles in the game and explain some basic information that even your combat-hardened mercs will find useful.

# 2. First steps

## Tips on starting the game

This section will help you master the first challenges in the game. Advanced players who would rather explore the game for themselves may want to skip this section and learn from their own mistakes on the battlefield.

## The Tutorial

If you are playing the game for the first time, it's a good idea to start with the tutorial!

To start the tutorial, click the "Play Tutorial" option in the main menu.

In the tutorial you can make your first attempts at commanding your mercenary squads out of harm's way.

This basic training will explain step by step some of the essential game mechanics such as squad movement, shooting, healing, picking locks, using explosives and of course Command mode.

Once you have left the A.I.M. boot camp, you will know what you can demand from your mercenaries!

# Mission preparation: Hire the first mercenaries

When you start a new game you will open the mission preparation screen. Here you must hire at least one mercenary to begin your mission.

You can hire mercenaries by opening your laptop and selecting the Recruiting item. This will take you to the A.I.M. website, the Association of International Mercenaries.

Although you can start your mission with just one mercenary, we would recommend you hire at least two or three!

- T I P -

Annananana Make sure that one of your mercs has a MedKit, and has a value of 50 or above in the Medical skill. This is essential for treating wounds and stopping bleeding!

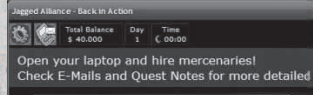

动

You can hire 40 different mercs through A.I.M., each with their particular strengths and weaknesses.

 $c.e.$ 

÷

 $\epsilon$ 

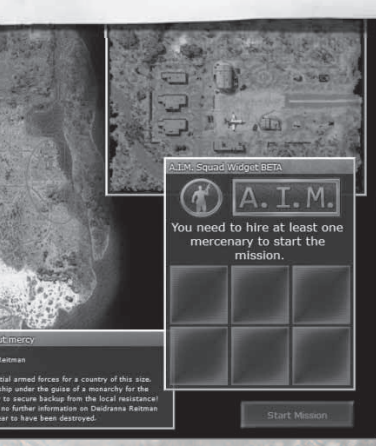

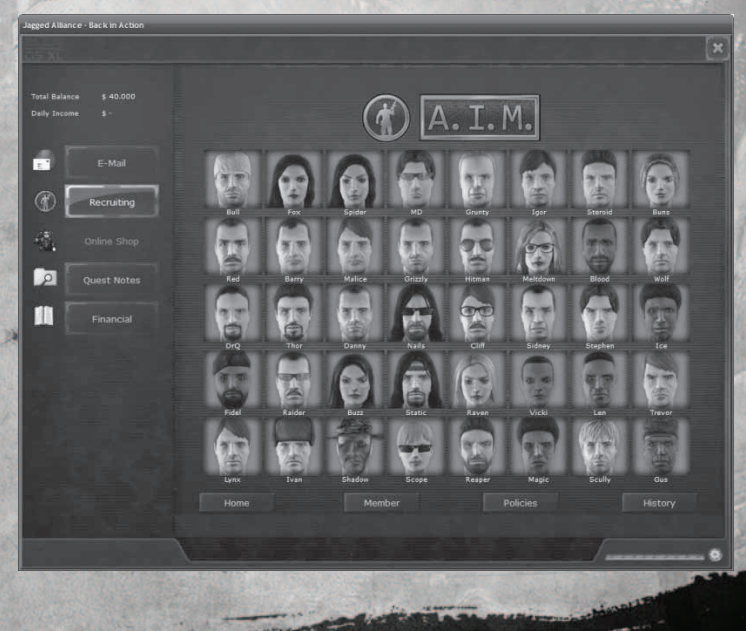

## Obtain supplies: Secure Drassen Airport

At the start of the mission, the mercs you have hired parachute down over Arulco.

You can use the airport north of Drassen as a base throughout your entire mission. Weapons you order via the laptop and more mercs you hire through A.I.M. will arrive here.

NOTE: Your mission<br>has failed if all<br>the mercs you have<br>hired die, and you<br>no longer control<br>an airport! So make<br>sure that your air-<br>port is always well<br>defended!<br>When you has failed if all the mercs you have hired die, and you no longer control an airport! So make sure that your airport is always well defended!

To capture the airport, you must defeat all Deidranna's hostile forces that are guarding the airport.

You can do this either by seeking out and eliminating each enemy on the map, or you can focus on the strategic targets, marked by small flags on your minimap: Deidranna's forces will defend these targets when you attack them.

When you move toward a target, you will see that the flag changes color: it will turn yellow, which means that the enemies defending it will advance toward it. When you have eliminated all the defending forces, the flag will

turn dark green. Once you have captured all the flags around the airport, you will have total control of the airport!

### TIP:

The inhabitants of Arulco are living under terrible fear of the threat from their ruthless dictator! NPCs such as Pablo at Drassen Airport will refuse to speak to you until you have brought the deployment area under your control!

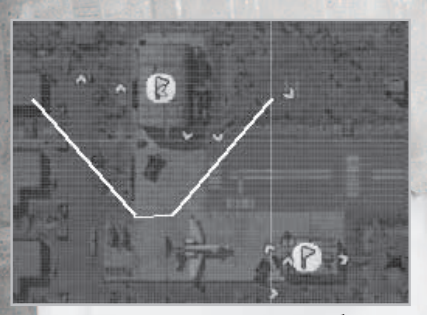

Flags on the minimap mark strategic targets

To complete the quest "Secure Drassen Airport", you must talk to Pablo, who you can find in the hangar west of the runway.

## On to Drassen

Once you have gained control of Drassen Airport, you are basically free to do what you want.

Leave the airport by pressing the arrow symbol on the top right of

the interface. You can do this to leave a deployment area at any time and return to the World Map.

However, you should first talk to Pablo to complete the "Secure Drassen Airport" quest and, if necessary, see Waldo to stock up on ammo. Waldo will trade with you after you have spoken to Pablo.

You can send merc squads to more deployment areas on the World Map. Return to Pablo when you have liberated the airport

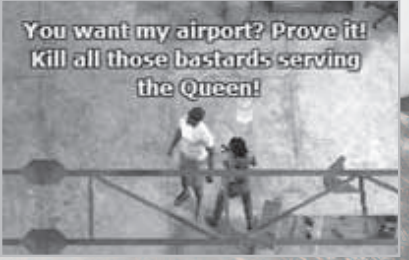

A unit can comprise up to 6 mercs. You can also split your mercs up into several squads. You find more details about this in the section "The World Map".

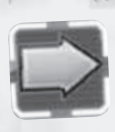

Press the arrow to leave the deployment area

Now select the Alpha Squad you used to secure the airport, and right-click it to send it south to liberate Drassen City itself.

## Find the rebels

There are various ways of achieving your final objective; to kill Deidranna in her palace. We recommend that at least on your fist visit to Arulco to refer to the quests that are marked in your laptop in Quest Notes.

One of your initial quests will point you to the rebels, who have been trying to topple Deidranna for years. To complete the quest "Find the rebel leader", you must find Miguel Cordona. The priest in Drassen can help you:

Father Walker will give you the name of someone who knows where the rebels are hiding. Complete this quest and those that follow, and you will also find the rebel camp!

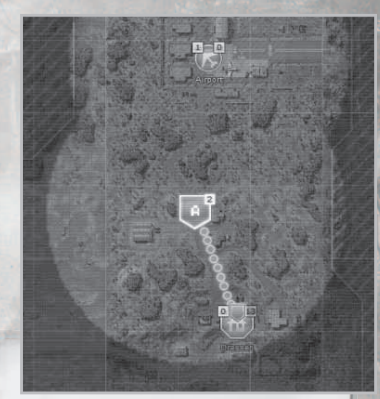

Move your mercs on the map from the airport to Drassen

TIP: You will receive various rewards when you accept quests from the inhabitants of Arulco. Many employers will even ask to join you! The people you recruit in this way may not be trained mercs, but nor will they incur any running costs!

Find Father Walker in the church in Drassen

فتعدد

14

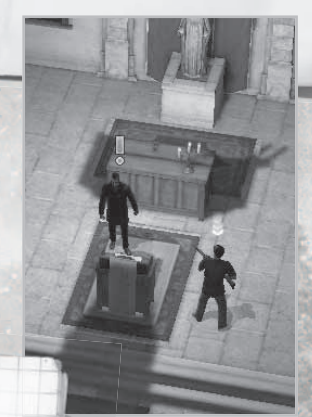

When accepting quests, always listen carefully to what your interlocutors tell you! It may also sometimes help to go back to an employer and talk to him again for a hint on how to complete a quest.

- T I P -

# 3. Game Controls

## Keyboard layout

## In the deployment area

### Shortcuts for order buttons

(see section 6: In the deployment area)

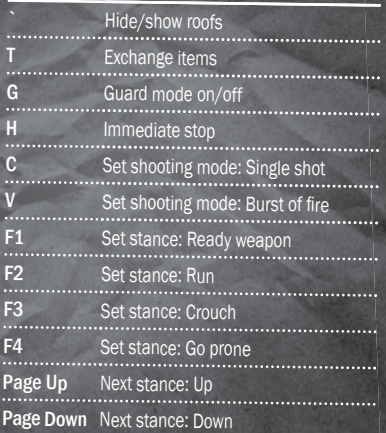

### Shortcuts for other frequently used orders

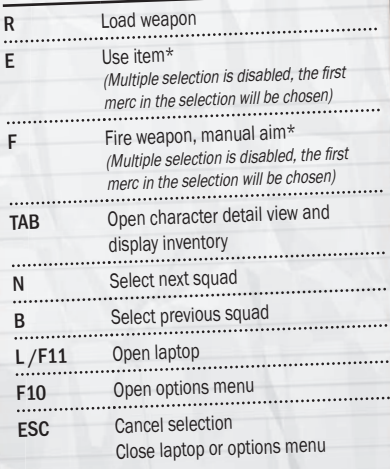

### Camera settings in the 3D view

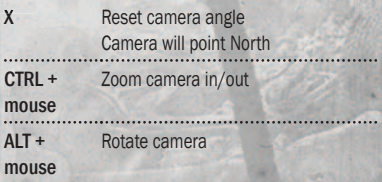

\*Note: This order disables the selection of several mercs. The order will only be carried out by the first merc in the selection.

### Shortcuts for Command mode

Spacebar Command mode on/off Backspace Cancel last action of selected merc H Cancel all actions of selected merc Delete Reset entire Timeline (all actions of all mercs)

## On the World Map

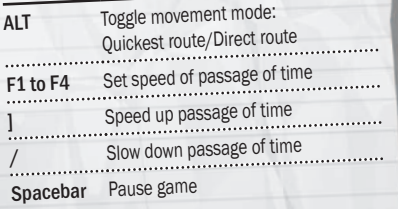

## Load and save

**CONTRACTOR** 

The game saves automatically when a squad enters a deployment area.

Furthermore, you can also create savegames manually when you are on the World Map. You can only save in deployment areas if you are not engaged in combat

and the "Back to World Map" button is enabled.

To load savegames, open the "Load game" menu in the Options menu or in the Main menu, and select a savegame there. Then click on the "Load" button.

## **Options**

You can adjust the following settings in the Options menu:

### Audio settings

Here you can configure the volume of individual audio sources in the game separately:

- $\rightarrow$  Sound effects in the game world (e.g. shots, ambient sound)
- $\rightarrow$  Music
- $\rightarrow$  Language
- $\rightarrow$  Sound effects in the UI (e.g. button feedback)

### Video settings

Here you can adjust the settings that will influence the game's visual quality and performance:

- $\rightarrow$  Shader quality
- $\rightarrow$  Terrain texture quality
- $\rightarrow$  In-game texture resolution

Use high settings if your PC has enough computing power.

Adjust the settings to normal to improve game performance.

You can also improve the game performance by reducing the screen resolution, multisampling and anisotropic filtering in the launcher before starting the game.

### Gameplay settings and Autopause

Here you can configure different events that automatically switch the game from Real Time mode to Command mode.

You are free to use these Autopause options to suit your idea of how the game should progress.

As a newbie, it may be helpful to set some events as Autopause events that you may often forget in the heat of battle.

As a more experienced player, you will probably prefer to retain total control of the game, and will disable all Autopause events.

**Gameplay Settings** 

ots Player character and a

e tarnat  $w$  on health (<25)

### - T I P -

You can use the Killcam option to prevent the game from using a special Killcam to show the hit when you receive a critical hit.

# 4. The World Map: Overview of Arulco

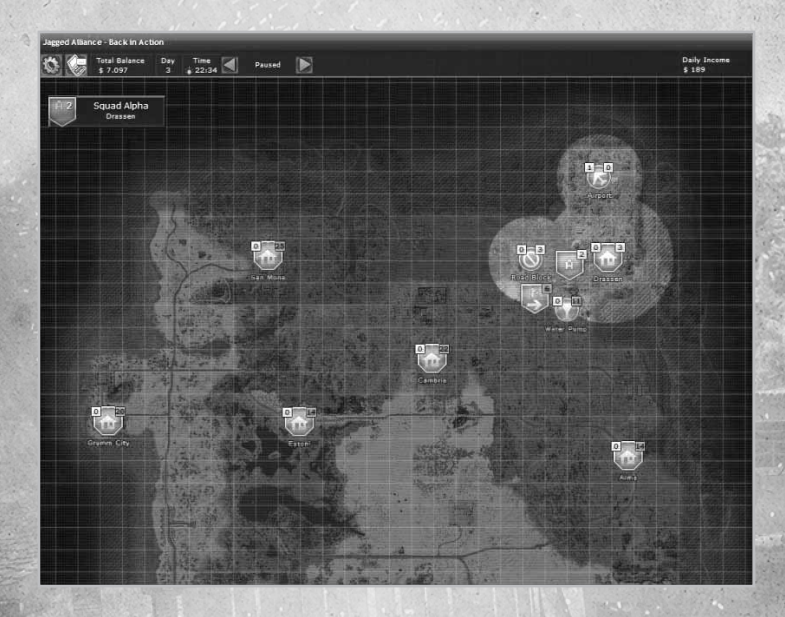

The World Map provides an overview of Arulco, and you can also send your squads to their next deployment location here.

To begin with, you will only see the cities you can find information on before starting your assignment. When your squads move across the map, they will come across other places that you can also bring under your control.

You can also monitor enemy troop movements within your squads' field of vision and the locations you have freed from Deidranna's control.

## Move and manage squads

Your mercs are grouped in squads on the map. When you select a squad, you can see the various mercs assigned to it.

You can either select squads using the squad list on the left, or click on a squad direct on the map.

Once you have selected a squad, you will also learn, among other things, on which terrain it is currently located, how quickly it can get there, and how well camouflaged it is currently.

### Move squads

You can right-click on the squad to issue a march order to the squad you have selected.

Bear in mind that the movement of your squads over the map will cost stamina, so monitor the red bars of your mercs closely. When you enter a deployment area, your mercs will have the

TIP: You can march using either the direct or the quickest route. Use ALT to switch between both movement modes!

same maximum amount of stamina available as they had when they arrived there! It is therefore advisable, if possible, to have a short rest before launching an attack!

### Arrive at locations and launch attacks

You can order squads to attack enemy troops and at locations that are held by the hostile forces. You issue an attack order in the same way as a movement order, i.e. by right-clicking.

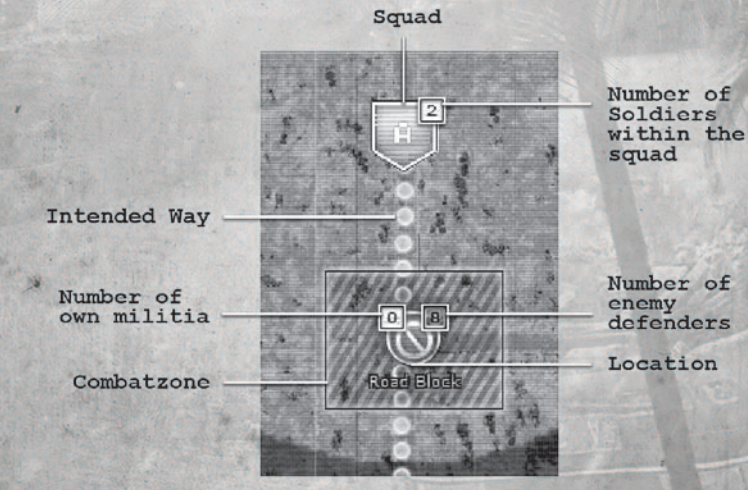

If you order a squad to attack an enemy locawhen your squad reaches the area shaded red on the map.

### Control time

tion, the game will switch to the tactical view<br>when your squad reaches the area shaded red<br>on the map.<br> $\bigcirc$ <br>**Control time**<br>You can speed up, slow down and stop the<br>passage of time on the map. This is helpful<br>if you want You can speed up, slow down and stop the passage of time on the map. This is helpful if you want to send a squad to a place some way across the map, and are waiting for it to arrive.

Tip: Time only passes on the World Map, and not during a combat operation. So when you want to enter a deployment area at nighttime, you will enter it between 11.00pm and 6.00am.

- T I P -

In the tactical view, your squad will be placed in the same position it was on the map. So you can travel direct to any place in cities that you control. To do this, position your squad in front of the church in Drassen, for example, and only then order it to enter the city.

### Split squads

- T I P - Your mercs will automatically recuperate on the map, and any lost health will be replenished.

To remove a merc from a squad, select him in the list, and then click the "Leave squad" icon. A new squad will then be created with the merc at his current position.

### **Merge squads**

### A squad can comprise a maximum of 6 mercs. To combine smaller squads, select one of the squads you would like to merge, and issue it with a movement order to the other squad.

## Locations on the map

There are two types of location: cities and smaller localities.

Cities may comprise several smaller localities; for example, in Drassen you will find a factory, a mine, a bar and a church.

You can click any place on the map to obtain more information on it.

 $\sim$ 

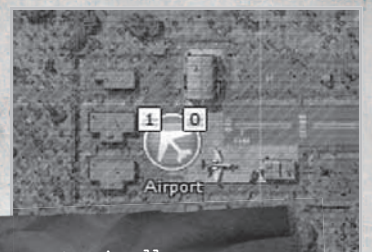

TIP: Occasionally,<br>houses or huts may **The loyalty level increases** not be displayed on the World Map. If you find one, you'd better exercise extreme caution and investigate it more carefully!

### Loyalty

When you liberate a city or another locality, the inhabitants will still view you with suspicion at first. Their trust will only gradually grow if you keep the location free over a longer period and are able to prevent Deidranna from snatching it back.

The loyalty level increases more quickly if you liberate more locations in the surrounding area.

### Income

In most localities and all cities there are inhabitants who want to join the struggle against Deidranna, so you will receive financial support from each of these places on the map,

provided you ensure they remain free. The amount of this income will depend on the extent of the level of loyalty you already have in that location.

### **Militia**

As the level of loyalty increases, many people will also declare themselves willing to take up arms and fight for their freedom. You can recruit these inhabitants as militia if you kit them out with weapons and armor.

### Recruit militia

Inhabitants that you can recruit as militia will be marked with this symbol. Talk to a merc to open an exchange screen where you can equip a citizen with a weapon from your merc's inventory.

Once the citizen has received a weapon, he will defend his homeland against any attack<sup>I</sup>

Tip: You can change the equipment of any member of your local militia at any time later by talking to them again!

# 5. The laptop

You can use the laptop to access the various functions in the game. Click the icon at the top left of the screen, or press the L button to open the laptop.

The functions of the individual programs on your laptop will be described in more detail below.

To close the laptop again, click the "Close" button on the top right of the laptop, or press Esc.

## E-Mail

Here you can call up and read your mails.

## Hire mercenaries

You can hire mercs on the A.I.M. website and also view information on the "Association of International Mercenaries".

To hire a mercenary, select one of the mercs in the "Members" area, and contact them. A satellite connection will then be established via which you can discuss a job offer with the merc personally.

Mercenaries you have hired cannot arrive in Arulco until you have secured the airport.

TIP: Mercenaries may sometimes refuse to work with you. One of the reasons could be that you have another merc under contract who this merc does not want to work with.

# Bobby Ray's Guns and Things shop

Once you have secured Drassen Airport, you can also have weapons and equipment delivered direct to Arulco from "Bobby Ray's Guns and Things".

Select the relevant category using the

tabs depending on whether you are looking for weapons, weapon attachments, ammunition, armor or other items of equipment.

When you receive new emails, the laptop icon will change into the user interface!

- T I P -

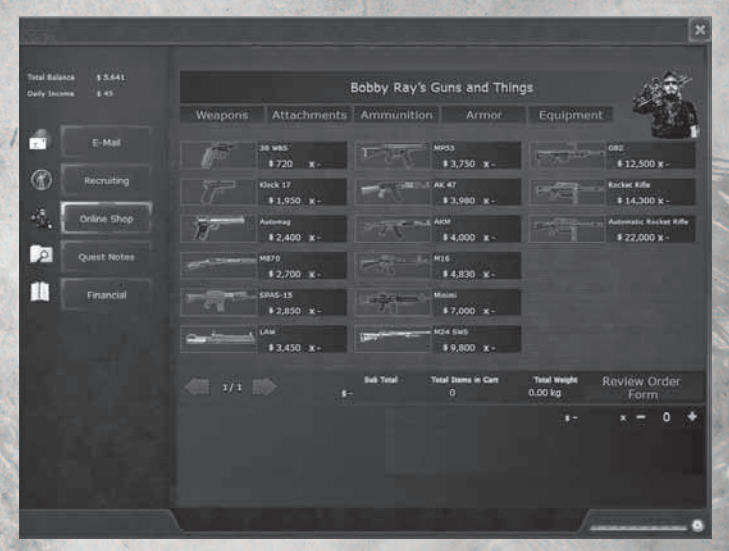

Then select an item from the range on offer. Details of the item you have chosen will now appear at the bottom of the screen. Use the  $+$  and  $-$  symbols to choose the quantity of the item that you would like to add to your cart.

When you have finished, you can use the "Review order form" button to have an overview of all the items in your cart.

You must then select standard delivery or an expensive express delivery to complete your order.

Depending on the dispatch method, the time taken for your order to arrive in Drassen and when you can pick it up from Pablo will vary. You will find your order in the storage box in the<br>warehouse

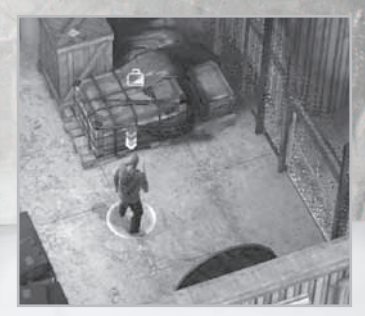

The range of goods at Bobby Ray's changes regularly, so it is advisable to keep an eye on the goods he has available!

## Notes on engagements

If you have accepted an assignment, this will be noted in your laptop. The quest status will also be indicated: the status of engagements can be open, solved, completed or failed, and will be sorted in this order.

When you have accepted an engagement, it will be listed as open. Once you have carried out the engagement, it is considered as solved, and you must now go to the relevant employer to complete it.

In some rare cases you may fail assignments, and one reason for this could be that the time limit has elapsed. If a time limit is applied, the notes will indicate how many days you have left to carry out that particular mission.

## Bookkeeper Plus

20

Bookkeeper Plus lists all the income and expenses that will accrue during your mission.

Here you can view detailed information on your ongoing costs.

# 6. In the deployment area

When one of your squads enters the area held by an enemy position on the map, or when one of your squads encounters an enemy unit, the relevant deployment area will be loaded and the game will switch to the 3D tactical view.

# The user interface

The following screenshot provides a brief overview of the control elements in the 3D view:

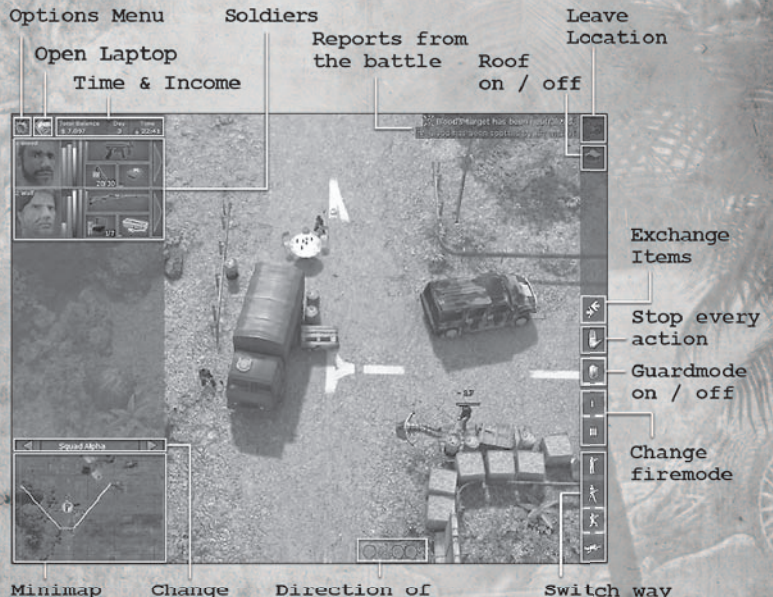

Minimap

Squad

characters out of sight

Switch way of Movement

## Mercenary overview

You will find the most important information about your merc in the mercenary overview:

للتفقيض

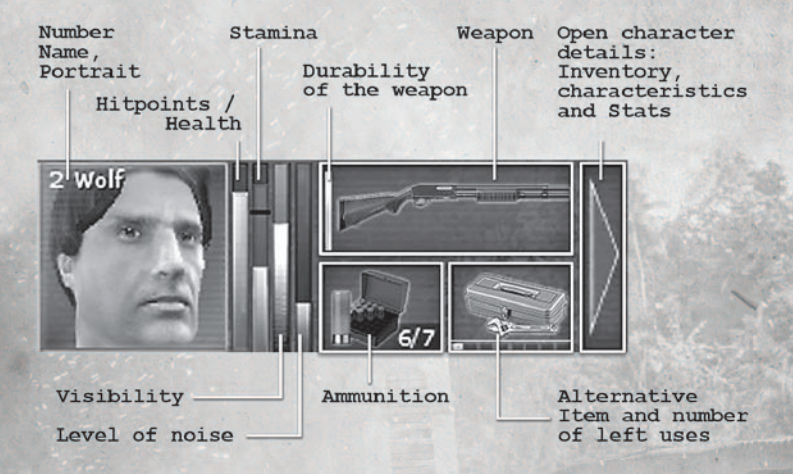

### **Portrait**

When you press the relevant number on the keyboard, you will select the corresponding merc. If you press the number key twice in quick succession, the view will jump to that merc. You can also use the left mouse button to click once or twice on the portrait.

## State display

States that effect the status of a merc will be shown on the portrait.

All these conditions are negative, so you should always try to take appropriate action!

Overview of all the available states:

Is dying

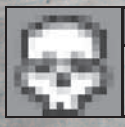

This merc is near to death. Heal him before he actually dies!

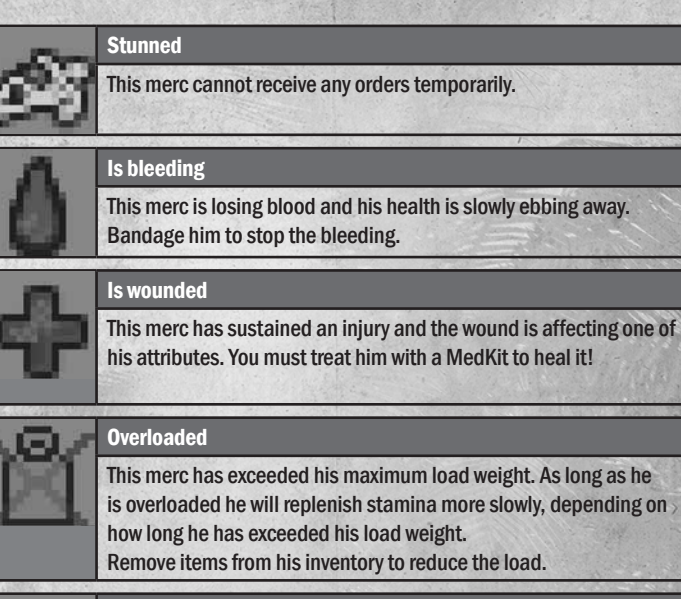

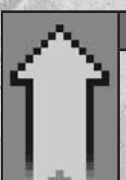

Level-up / Available training points

This merc has earned enough experience to advance to the next level. Open the character view to increase his attributes and skills.

# State of the merc

Health and stamina relative to the absolute maximum shown: maximum could be a value of 100, and the higher the individual maximum of a merc, the bigger the bar. You can therefore see at a glance how resistant the mercs are compared to each **other** 

The bar will decrease when health and stamina decrease.

## **Health**

The health of a merc is determined by his Strength value. Health is reduced by damage dealt. You can heal a merc to restore his health, and to do this you will need specific items of equipment (see page 37).

If health drops to 0, then your merc is near to death and if you don't stabilize his condition with an item that will heal him, the merc will die! Death is permanent.

فلتفقعن

### Stamina

The merc's stamina is determined by his Agility.

Stamina will reduce when a merc moves, and how quickly the stamina reduces will depend on the type of movement. You can read more about this on page 27 in the overview of the various stances.

Stamina will regenerate automatically if your merc stands still for a while and has time to get his breath back.

If stamina drops to 0, a merc will only be able to move slowly, and will complain that you are not allowing him a rest.

Likelihood of being detected

Visibility and noise levels influence how quickly you may be discovered by unsuspecting enemies. If an enemy detects you, he will be alarmed and will attack, run for cover or alert other enemies.

If you want to remain undetected for as long as possible, these two bars will help you assess how good your chances are of approaching an enemy unnoticed.

## **Visibility**

The higher the level of this bar, the more likely your merc will be detected in his current environment.

How visible your merc is depends on the environment he is operating in, the extent of camouflage his clothing is providing in this environment, and whether he can use the shadows and dark places in the environment to hide in.

There are four camouflage patterns in Jagged Alliance: Back in Action: woods, desert, urban and night camouflage.

- N O T E -

Traveling over the map will exhaust your merc, and this will reduce the individual maximum of every merc in the squad. If you begin an assignment with reduced stamina, the mercs in the squad will show signs of exhaustion, and will get out of breath more quickly!

### Noise level

The higher the level of this bar, the more likely an enemy will be able to hear your merc.

- T I P -

Night camouflage is always suitable for Stealth missions at night, as it is always perfect for dark environments!

 $\sim$ 

How much sound your merc makes depends firstly on his skill at Stealth, and also in which stance he is moving.

The rule of thumb applies here: the quicker your merc moves, the more noise he will make!

You will learn more about this on page 27 in the overview of the various stances.

## Quickslots and equipped items

The quickslots display the items your merc can equip in the character view:

### Equipped weapon

The weapon slot shows the weapon your merc can use to attack.

You can click with the left mouse button on the weapon slot to change the cursor to a cross-hair and fire at any target. To attack an enemy, simply point the mouse at him when you have equipped a weapon.

### Ammunition

The ammunition slot shows how many bullets are left in the magazine of the weapon you have equipped.

The first number indicates how many bullets you can fire before you have to reload. The second number shows how many bullets the magazine can hold when fully loaded. The ammunition slot is automatically refilled when you equip your merc with a weapon.

To reload manually, click the ammo slot at any time to order your merc to reload.

### Equipped items

The item slot displays items that enable you to carry out specific actions. You will generally have to activate the item by left-clicking the slot, and you can then select the target for the action in the 3D view.

Many actions, i.e. unlocking a door with a lock pick you have equipped, happen automatically without the need to activate the item beforehand.

# Order buttons

## General buttons

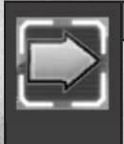

Leave the deployment area and return to the World Map.

You can only leave the deployment area if…

…you have captured all the strategic targets and the area is now under your control

تعتصد

…there are no enemies in the immediate vicinity of your units.

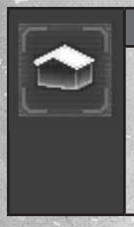

### Show/hide roofs (Keyboard: `)

If any of your units are in a building, you can turn the roof display on/off.

This can be helpful if you have positioned units in and on the building at the same time, and you want to avoid issuing movement orders to a unit that will move it to the wrong level.

## Actions and orders

To issue orders, select the merc you want to carry out the order, click the button and then use the right mouse button to click the target of the action.

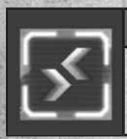

### Exchange items (Keyboard: T)

You can use this order to request a merc to swap items from your inventory with another merc.

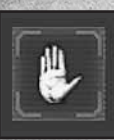

### Immediate stop (keyboard: H)

All selected mercs stop their current actions and stand still.

### State orders

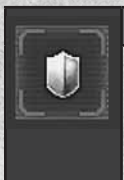

### Guard mode on/off (Keyboard: G)

On: Your merc will automatically attack any enemy that enters his sight cone.

Off: Your merc will not react to enemies, and will wait until you give him orders to fire.

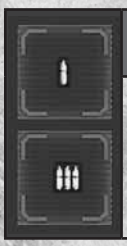

### Set the shooting mode:

single shot (Keyboard: C) and burst mode (Keyboard: V)

Not every weapon is capable of firing bursts.

The number of bullets a weapon can fire in a burst depends on the type of weapon.

### Set stance

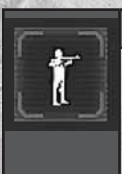

### Ready weapon (Keyboard: F1)

Your merc moves as quickly as possible.

He fires his weapon from the hip without wasting much time to take aim, but reduces his chance of hitting the target.

He is most likely to be heard.

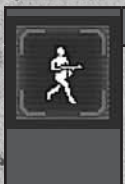

**STATISTICS** 

### Run (Keyboard: F2)

Your merc moves as quickly as possible.

He fires his weapon from the hip without wasting much time to take aim, but reduces his chance of hitting the target.

He is most likely to be heard.

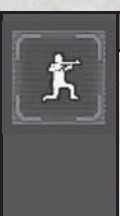

### Crouch (Key: F3)

Your merc crouches and can make more effective use of items as cover.

يكففون

Your merc focuses on aiming and needs a little more time to fire his weapon, but has a greater chance of hitting his target.

Your merc can only move very slowly in this stance, but he hardly makes any noise.

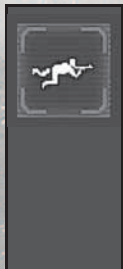

## Go prone (Key: F4)

Your merc lies flat on the ground and can only crawl forward.

He tries to remain as undetected as possible and makes hardly any sound when moving.

He concentrates on aiming and takes a long time to aim before firing his weapon, so he has a greater chance of hitting his target.

Sniper rifles are particularly effective when fired from a prone position.

### Quicker movement / Less time to aim

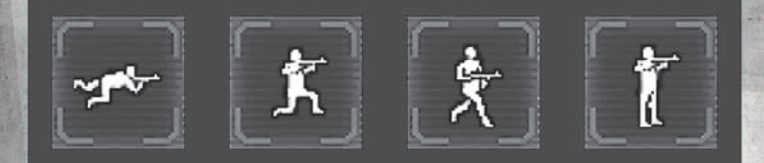

### Quieter movement / Shots are more accurate

# 7. The characters

## The character detail view

In the detail view you can customize the equipment of each merc, view his inventory and gain an overview of his character values. Some interesting statistics are also displayed in a separate tab.

You can toggle between your mercs at any time in the character view to compare equipment and values.

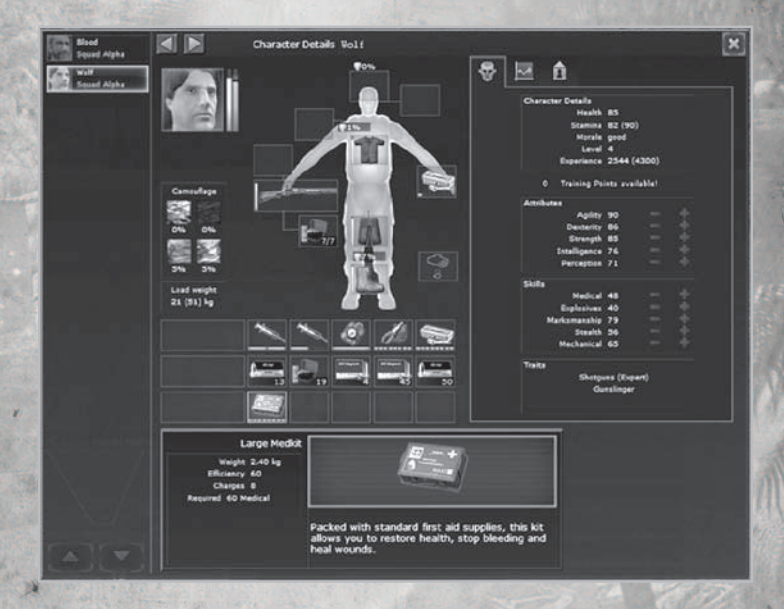

### Change equipment

You can take an item from the inventory either by holding the left mouse button down and dragging it to the relevant equipment slot, or simply right-click to equip the item direct. It will then automatically be placed in the relevant slot.

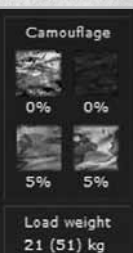

## Clothing and camouflage

In the camouflage display you can see how well your merc is camouflaged in different environments and at night. The display will automatically alter when you make any changes to your merc's clothing.

**CONTRACTOR** 

### Load weight

If your merc is carrying so much that the total weight exceeds his carrying load, he will only be able to move slowly and will generate no more stamina.

You can view the merc's current load in the load weight display. The maximum load weight is shown in brackets. The maximum load weight depends on the merc's Strength.

### Drop items

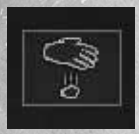

To remove an item from the inventory, hold the left mouse button down and drag it to the relevant slot.

If you are in a deployment area, the item will be dropped on the ground where your merc is located.

If you are on the World Map, the item will be destroyed! So never drop any items onto the World Map that you may need again!

### Exchange items

If you want to take an item out of a merc's inventory and transfer it to another merc, you can do this via the exchange action (Keyboard T).

### Morale

The state of morale indicates how content or unhappy a merc is. Unhappy mercs will complain about your style of leadership, and will show less commitment on the battlefield than content mercs.

Many factors influence morale, the most important of which are character traits and the relationship with the other mercs in the same squad.

Don't place mercs that hate each other in the same squad, and bear the traits of every merc in mind to avoid losses.

Conversely, you can raise morale if you involve mercs in battle who get on well together and appoint mercs according to their character traits!

Each mercenary will express his likes and dislikes when you hire him.

# Character development: Experience and leveling-up

When a merc has gained enough experience, he will advance a level. You can allocate training points after each level-up to increase a merc's attributes and skills.

Use the + and – symbols to increase/decrease a value.

When you are happy with how you have allocated the points, use the relevant button to validate your changes.

You don't have to allocate all the points at once; you can save points and allocate them at any time.

TIP: The higher the merc's level, the more experience he must gain to level-up! So you have more influence on the development of a lowlevel merc than on mercs at higher levels!

# Overview of the character attributes and skills

The attributes and skills of each merc are shown as values between 1 and 100.

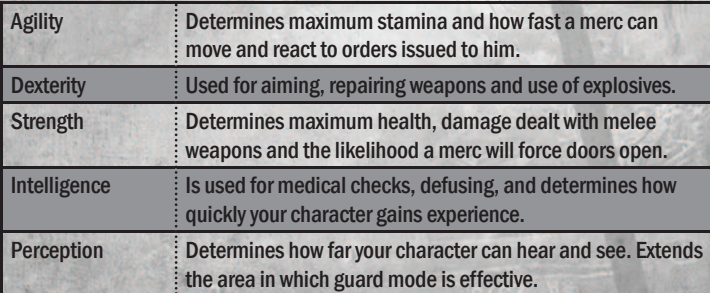

The higher the value, the better your merc!

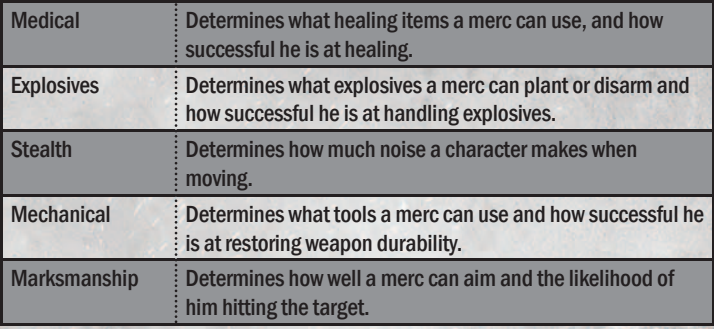

فتغضب

With many actions, for example if your merc wants to plant some explosives, the skills of your merc will be checked. A skill will then be combined with one of the attributes, depending on the action you want to carry out.

When disarming a mine, apart from knowledge of explosives, Intelligence is also required, and planting explosives will also demand Dexterity.

## **Traits**

Traits are specific characteristics that differentiate the mercs and which describe their essential being.

While you can influence a merc's attributes and skills in the game by leveling-up, traits always remain unchanged. Traits can have positive and negative effects, depending on the situation. There are two types of traits: a merc's specific skills and character traits.

TIP: To learn more about a merc's character traits, simply move the mouse pointer over the name of the trait to view a description.

Specific skills indicate how well or badly a merc can handle certain weapons or whether particular advantages or disadvantages arise in certain situations. For example, an untrained merc will lose stamina more quickly when running.

Character traits influence a merc's morale. A wimp will allow his morale to sink when he is injured. A macho will feel pretty good when he is deployed in a squad with women

# 8. Overview of all items

## Weapons

### Melee combat

At first glance it may seem a bad idea to choose a knife in a shootout.

But if you manage to sneak up to your enemy forcing him to engage in a melee fight, his rifle won't help him much! The reverse

is also true of course; so make sure you eliminate the raging man with the ax before he gets near enough! Ideal deployment area: sneak attacks, melee combat!

**Assault rifles** 

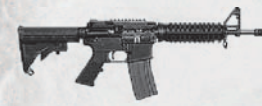

Assault rifles are good all-round weapons that can make best use of their strengths, particularly at mid-range. Most also have a burst mode which you can

use to deal heavy damage in a short time.

### Machine guns

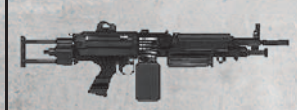

They have a high rate of fire and use large quantities of ammo. Their blowback makes them very inaccurate when shot from the hip. You will achieve the highest level of marks-

manship when in a prone position. They are effective at mid- to long range, and are particularly suited to fortifying a position.

### Submachine guns

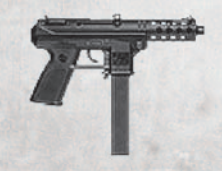

Effective at short range. They have a high rate of fire, and are still relatively accurate when shot from the hip.

All submachine guns can deliver bursts of fire and are sometimes equipped with silencers. This renders them extremely versatile, but they

are particularly well suited to quick attacks.

## **Handguns**

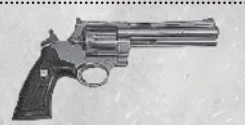

At the start of your mission in particular, you will often have to resort to handguns. Deidranna's less well trained forces you encounter at the outset will also be equipped

with handguns. Handguns have very different pros and cons, but they share a relatively low ammo capacity and frequent reloading. They also generally have a fairly short range.

Most can be equipped with silencers for sneak attacks.

### **Shotguns**

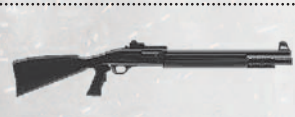

Shotguns fire single shots. Shot dispersion already increases at mid-range, so they can only operate at maximum efficiency over short distances.

Accurate aiming is hardly required owing to the shot dispersion factor, so you can confidently fire shotguns from the hip.

Armor provides very effective protection against shot ammo, so you should deploy shotguns against unarmored enemies!

**Sniper rifles** 

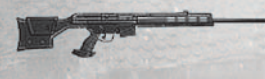

Snipers are never happier than when positioned far from their target. A well-aimed shot from a sniper rifle can be lethal, provided

the marksman can aim accurately.

You should ideally fire sniper rifles from a prone position; shoot from the hip and you couldn't hit the broad side of a barn!

### Rocket launchers

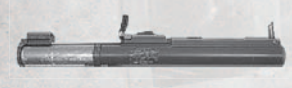

When standard firearms are no longer enough, bring on the big guns. Without rocket launchers you will run in to problems,

particularly against tanks. Rockets create an explosion where they strike, which causes damage over a wide area.

So they can also be effective to a certain extent when used against normal enemies.

## **Attachments**

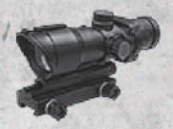

Weapons can sometimes be supplied with attachments.

Silencers reduce the noise of the shots fired from a weapon. Silencers can only be mounted on handguns and many rapid fire guns.

Telescopic sights or optical attachments increase a weapon's aim accuracy over long distances. However, the optimal area of the weapon range will change, and aiming at closer range will take slightly longer than it would without an attachment. You can only use these upgrades on guns.

## Grenades

You can equip grenades like other items and throw them using the quickslot in the merc overview. The distance and accuracy with which a merc can throw a grenade depends on his Strength and skill.

Different grenades perform different functions:

### Frag grenade

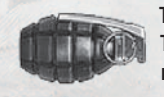

These explode shortly after you prime them before throwing. The explosion causes damage over a wide area and can hit multiple enemies at one strike.

### Smoke grenade

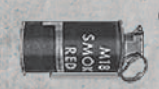

Creates a dense wall of smoke for a short period to provide cover from the enemy's sight. Handy if you want to get through an enemy position unscathed.

### **Stun or flash grenade**

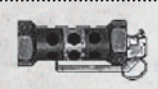

Temporarily stuns anyone in the near vicinity, thus temporarily incapacitating not only enemies but your own mercs too!

### Gas grenade

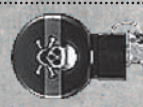

Similar to the smoke grenade, but differs in that the smoke released is noxious, and incapacitates any enemies that have not run clear quickly enough.

## Armor

You can use vests and helmets to shield your mercs against enemy bullets.

Remember that the effectiveness of any armor to reduce damage depends on the ammo used! Point the mouse at a stack of ammo to see if it is capable of piercing armor.

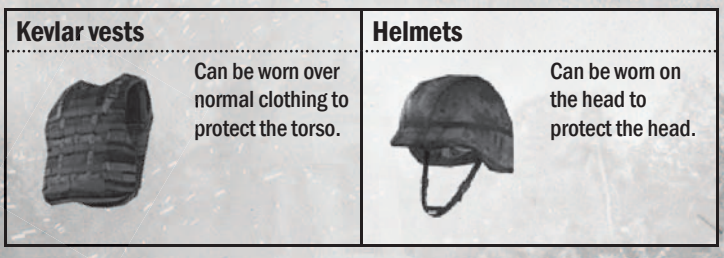

The longer an item of armor has been exposed to enemy attacks, the greater the likelihood that the next bullet will hit a weak spot in the armor and inflict damage.

So remember to renew armor when its durability is too compromised.

# Values required

Items you can use for healing, repairs or to pick locks, like explosives, will require a particular value in a relevant skill.

You can find out which skill a merc requires to use an item by pointing at the item in the inventory. The value required will then be shown in the Tooltip.

# **Healing**

All the items you can use for healing can restore lost health, so you can also use any of these items to stabilize the condition of a merc who is on the point of dying.

However, not all the items can be used to stop bleeding or to heal wounds. The overview below shows you at a glance which items are suitable for this:

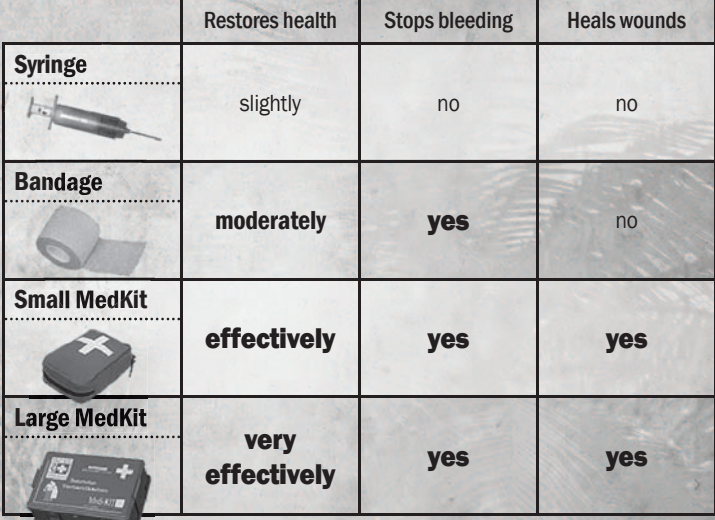

# Repair

Weapons gradually lose their durability and thus become less reliable and the risk of a weapon jamming becomes greater!

You can use the following items to restore weapon durability.

The items you can use to restore the durability of a weapon depend on how much durability the weapon has already lost: weapon oil is only suitable for the routine maintenance of new weapons, and only requires some basic knowledge of Mechanical. However, you will need a complete tool box, and an advanced understanding of Mechanical to restore a battered firearm to full durability.

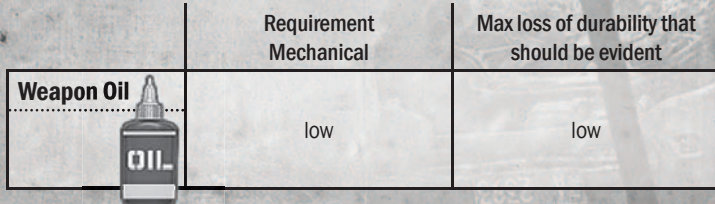

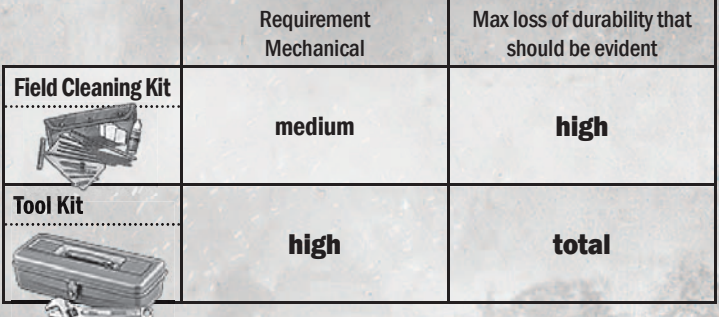

## Open doors

Some doors in Arulco are locked; generally because there is something valuable concealed behind them.

There are various ways of opening doors that require different attributes and skills.

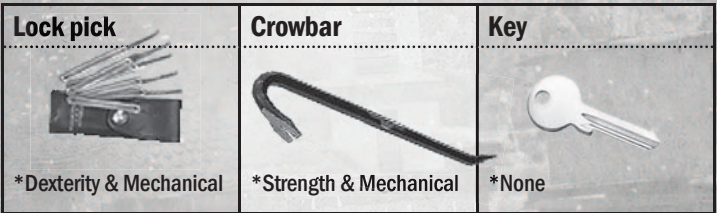

\*Skill required

The most elegant method of course, is to find the right key! Some doors will only open with the correct key!

# Plant explosives

You can use explosives to blast walls, which can open up more tactical possibilities or simply create a diversion; explosions are very loud indeed.

Explosives either have a timer that starts counting down once the explosives have been planted (you'd better get well clear quickly!) or a remote control that you can activate once you have set your explosives.

The places where you can plant explosives are marked in the tactical view.

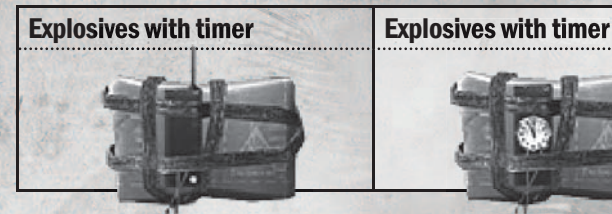

## Plant and defuse mines

Mines are excellent for protecting tight spots from uninvited visitors.

You can place mines anywhere. Mines that you have set yourself cannot be triggered by your mercs.

The enemy has set mines in many deployment areas, and mercs can

detect mines with sufficiently high Perception.

### - N O T E -

 $\epsilon$ 

A mine may explode if a merc is unable to disarm it! So we therefore recommend you send a merc who knows how to handle explosives!

These will then be marked and can be defused by a merc with defuse kit.

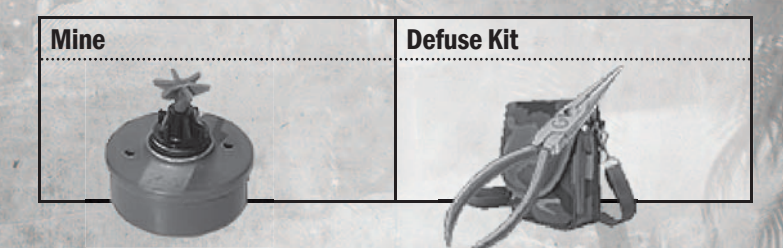

# 9. The Plan & Go combat system

Jagged Alliance: Back in Action runs in real time, but you can stop the game at any time to allow you calmly assess the situation. Simply press the spacebar to switch from Real Time mode to Command mode.

In Command mode, your own mercs, neutral units such as citizens, and enemies are shown in a color. Moreover, the orders that your mercs are just carrying out are visualized.

In Command mode, you can retract orders and issue new orders. Press the spacebar again to return to Real Time mode and your orders will be carried out.

Remember that in Command mode you can only select one merc and issue orders to him!

## The Action Timeline

Once you have switched to Command mode, the Action Timeline will appear at the bottom of the screen.

All the orders that your mercs currently have and are carrying out will be listed on the Action Timeline

If you issue more orders in Command mode, these will automatically be added to the Action Timeline. You can issue up to 8 orders to any merc that he will carry out consecutively. Bear in mind the sequence of orders! New orders will always be carried out after orders that have already been issued!

### Cancel orders

You can cancel orders in three different ways. To do so, please use the corresponding buttons in the action timeline:

- $\rightarrow$  Cancel individual orders by removing the last order from a merc in each case
- $\rightarrow$  Cancel all the orders to a merc in one go
- $\rightarrow$  Cancel all the orders to all mercs in one go, and reset the entire Action **Timeline**

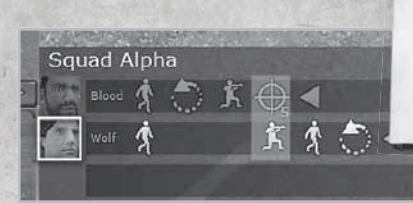

Experiment with synchronizing orders and, with a little practice, you can stage complex chains of events by synchronizing commands!

### Synchronize orders

You can synchronize orders on the Action Timeline; synchronized orders will be carried out simultaneously.

This is particularly helpful for example, if you want to launch orders to attack simultaneously to surprise the enemy with an assault from several directions at once!

To synchronize commands, you can simply use Drag & Drop to drag an order icon from the bar of a merc to another order icon in the bar of another merc. Both orders will then be shown in a color and placed on the same level.

## Guard mode

Guard mode is a state in which you can move each merc to guard a post.

In Command mode, a sight cone is displayed for each merc who has guard mode activated. The moment an enemy enters this sight cone, the merc will open fire at will. AMMMM

Use guard mode to provide support in one direction while you place a merc at the rear to provide covering fire to the rest of the squad that is moving forward.

Tip: The area a mercenary can cover in guard mode depends firstly on his Perception, and is also limited by the range of the weapon he is using! So choose the correct merc for each particular situation!

It is therefore a good idea to place the merc you want to secure an area in a stance which enables him to fire more effectively. Since in guard mode your merc is strictly on the lookout for attacks coming from a particular direction, the time he requires to take aim will be reduced, so any delays in aiming that are caused by many stances will be modified to some extent.

- T I P -

# 10. Credits

### bitComposer Entertainment AG

Board of Directors Wolfgang Duhr & Oliver Neupert & Stefan Weyl

DIRECTOR DEVELOPMENT Elmar Grunenberg

**JR. PRODUCER** Helge Peglow

DIRECTOR MARKETING Stephan Barnickel

PRODUCT MANAGER Cornelia Bär

Marketing Assistent Lukasz Szczepanczyk

PUBLIC RELATIONS Nadine Knobloch

DIRECTOR INTERNATIONAL SALES Veronika Tomasevic Sanz

SALES<sub></sub> Andreas Gaus

ONLINE MARKETING Manuel Beutel Timo Fegeler

FINANCE Silvia Seibert

**TESTING** Timothy Thee Michael Hoss Jochen Meckel

bitComposer Entertainment AG (c) 2011 www.bitComposer.com

Special Thanks Clive Kabatznik Michael Bratsch Robert Sirotek Serguei An Konstantin Ewald Rainer Bast Steve Wall Chris Huelsbeck Susanne Schmidt

**CONTRACTOR** 

### KALYPSO MEDIA GROUP

**CONTRACTOR** 

MANAGING DIRECTORS Simon Hellwig Stefan Marcinek

HEAD OF FINANCE Christoph Bentz

HEAD OF GAME PRODUCTION Timo Thomas

GAME PRODUCERS Dennis Blumenthal Christian Schlütter

HEAD OF MARKETING Anika Thun

MARKETING ASSISTANT Jessica Immesberger

HEAD OF ART DEPARTMENT Joachim Wegmann

ART DEPARTMENT Simone-Desireé Rieß Anna-Maria Heinrich Thabani Sihwa

### PR DEPARTMENT

Mark Allen Ted Brockwood Bernd Berheide Stefan Marcinek

PRODUCT COORDINATION MANAGER Johannes S. Zech

LOCALISATION MANAGER Sebastian Weber

SUPPORT & COMMUNITY MANAGEMENT Tim Freund

WEB DEVELOPMENT Thorsten Curschmann

KALYPSO MEDIA UK Andrew Johnson Mark Allen Kayleigh Brodie

KALYPSO MEDIA USA Mario Kroll Ted Brockwood John Tullock Theresa Merino Peter Lytle

KALYPSO MEDIA DIGITAL Jonathan Hales Andrew McKerrow

### **COREPLAY**

MANAGING DIRECTOR Peter Ohlmann **Andreas Drude** 

PROGRAMMING Peter Ohlmann Christoph Minnameier Ferdinand Pischetsrieder Matthias Wagner

**PRODUCTION** Dominik Mieth

### **ART**

Andreas Drude Roman Pfrengle Arno Geupel Leo Slawik Travis Ramsdale

GAME & LEVEL DESIGN Dominik Mieth Swen Juric Jens Bolanz Timothy Drude

MUSIK Dynamedion

FMOD Sound System © Firelight Technologies

Illuminated by Lightsprint, © 1999-2011 Lightsprint s.r.o., http:// lightsprint.com

Prefab 3d characters and animations from www.rocketbox-libraries.com have been used for this game production.

Uses NVIDIA® PhysXTM, © NVIDIA Corporation.

### The Light Works

Tobias Richter Arne Langenbach Oliver Nikelowski Jennifer Marx Stefan Bellersheim Romin Afschar

### Sound Design by Dynamedion

Sound Designer David Osternacher

# 11. Technical Support

### **Free customer service**

Our customer service is available 24 hours a day, seven days per week via email. If you have any questions or problems with one of our products, we offer you answers and solutions to the frequently asked questions at our forum or you can drop us an email under the following address:

**support@kalypsomedia.com forum.kalypsomedia.com**

### **Therefore, we need the following information:**

- The complete product name.

- If available, the exact error message and a description of the problem. Both services are free of charge. Please note, that we are not able to anwser requests concerning tips and tricks via email.

### **However, before you contact our support team:**

- Please make sure that your PC fullfills the system requirements. - When you are placing the call, please make sure that your PC is switched on. Additionally, please start the DxDiag program before your call, as the information of this Microsoft software will help us to find the problem.

### **How to start the DirectX diagnostic program ("DxDiag"):**

Windows XP: Please click on the "Start"-Button on the taskbar and afterwards "Run". Please enter "dxdiag" (without quotation marks) and click on "OK". Windows Vista / 7: Please klick on the "Start"-Button. Under "Start search" please enter "dxdiag" and push the "Enter"-Button.

### **Exchange of serial codes (serial number / CD-Key)**

NOTE: serial codes cannot be replaced! Please make sure, that you don´t lose your serial code. In case of loss, you have to buy a new game. Therefore, please avoid requests in this vein.

# 12. Limited Software Warranty And License Agreement

YOUR USE OF THIS SOFTWARE IS SUBJECT TO THIS LIMITED SOFTWARE WARRANTY AND LICENSE AGREEMENT (THE "AGREEMENT") AND THE TERMS SET FORTH BELOW. THE "SOFTWARE" INCLUDES ALL SOFTWARE INCLUDED WITH THIS AGREEMENT, THE ACCOMPANYING MANUAL (S), PACKAGING AND OTHER WRITTEN, ELECTRONIC OR ON-LINE MATERIALS OR DOCUMENTATION, AND ANY AND ALL COPIES OF SUCH SOFTWARE AND ITS MATERIALS. BY OPENING THE SOFTWARE, INSTALLING, AND/OR USING THE SOFTWARE AND ANY OTHER MATERIALS INCLUDED WITH THE SOFTWARE, YOU HEREBY ACCEPT THE TERMS OF THIS LICENSE WITH [KALYPSO MEDIA] ("LICENSOR").

#### **LICENSE**

Subject to this Agreement and its terms and conditions, LICENSOR hereby grants you the nonexclusive, non-transferable, limited right and license to use one copy of the Software for your personal use on a single home or portable computer. The Software is being licensed to you and you hereby acknowledge that no title or ownership in the Software is being transferred or assigned and this Agreement should not be construed as a sale of any rights in the Software. All rights not specifically granted under this Agreement are reserved by LICENSOR and, as applicable, its licensors.

#### OWNERSHIP

LICENSOR retains all right, title and interest to this Software, including, but not limited to, all copyrights, trademarks, trade secrets, trade names, proprietary rights, patents, titles, computer codes, audiovisual effects, themes, characters, character names, stories, dialog, settings, artwork, sounds effects, musical works, and moral rights. The Software is protected by United Kingdom copyright law and applicable copyright laws and treaties throughout the world. The Software may not be copied, reproduced or distributed in any manner or medium, in whole or in part, without prior written consent from

#### **LICENSOR**

Any persons copying, reproducing or distributing all or any portion of the Software in any manner or medium, will be willfully violating the copyright laws and may be subject to civil and criminal penalties. Be advised that Copyright violations are subject to penalties of up to £100,000 per violation. The Software contains certain licensed materials and LICENSOR's licensors may protect their rights in the event of any violation of this Agreement.

#### LICENSE CONDITIONS

#### You agree not to:

(a) Commercially exploit the Software;

(b) Distribute, lease, license, sell, rent or otherwise transfer or assign this Software, or any copies of this Software, without the express prior written consent of LICENSOR;

(c) Make copies of the Software or any part thereof, except for back up or archival purposes;

(d) Except as otherwise specifically provided by the Software or this Agreement, use or install the Software (or permit others to do same) on a network, for on-line use, or on more than one computer, computer terminal, or workstation at the same time;(e) Copy the Software onto a hard drive or other storage device and must run the Software from the included DVD/CD-ROM (although the Software may automatically copy a portion of itself onto your hard drive during installation in order to run more efficiently);

(f) Use or copy the Software at a computer gaming center or any other location-based site; provided, that LICENSOR may offer you a separate site license agreement to make the Software available for commercial use;.

(g) Reverse engineer, decompile, disassemble or otherwise modify the Software, in whole or in part;

The

(h) Remove or modify any proprietary notices or labels contained on or within the Software; and (i) Transport, export or re-export (directly or indirectly) into any country forbidden to receive such Software by any export laws or accompanying regulations or otherwise violate such laws or regulations, that may be amended from time to time.

 $\frac{1}{2}$ 

<u>e de la compa</u>

#### THE SOFTWARE UTILITIES

The Software may contain a level editor or other similar type tools, assets and other materials (the "Software Utilities") that permit you to construct or customize new game levels and other related game materials for personal use in connection with the Software ("Customized Game Materials"). In the event the Software contains such Software Utilities, the use of the Software Utilities is subject to the following additional terms, conditions and restrictions:

(a) All Customized Game Materials created by you are exclusively owned by LICENSOR and/or its licensors (as the case may be) and you hereby transfer, assign and convey to LICENSOR all right, title and interest in and to the Customized Game Materials and LICENSOR and its permitted licensors may use any Customized Game Materials made publicly available to you for any purpose whatsoever, including but not limited to for purposes of advertising and promoting the Software; (b) You will not use or permit third parties to use the Software Utilities and the Customized Game Materials created by you for any commercial purposes, including but not limited to distributing, leasing, licensing, renting, selling, or otherwise exploiting, transferring or assigning the ownership of such Customized Game Materials;

(c) Customized Game Materials must be distributed solely for free; provided, that you may contact LICENSOR for a license to commercially exploit the Customized Game Materials which LICENSOR may grant or deny in its sole discretion;

(d) Customized Game Materials shall not contain modifications to any other executable files; (e) Customized Game Materials must be used alone and can be created if the Customized Game Materials will be used exclusively in combination with the commercially released retail version of the Software.

(f) Customized Game Materials cannot contain libelous, defamatory or other illegal material, material that is scandalous or invades the rights of privacy or publicity of any third party, or contain any trademarks, copyright-protected work or other property of third parties (without a valid license); and (g) All Customized Game Materials must contain the proper credits to the authors of the Customized Game Materials and must indicate that LICENSOR is not the author of the Customized Game Materials with additional language that "THIS MATERIAL IS NOT MADE, GUARANTEED OR SUPPORTED BY THE PUBLISHER OF THE SOFTWARE OR ITS AFFILIATES."

#### LIMITED WARRANTY

LICENSOR warrants to you (if you are the initial and original purchaser of the Software) that the original storage medium holding the Software is free from defects in material and workmanship under normal use and service for 90 days from the date of purchase. If for any reason you find a defect in the storage medium during the warranty period, LICENSOR agrees to replace, free of charge, any Software discovered to be defective within the warranty period as long as the Software is currently being manufactured by LICENSOR. If the Software is no longer available, LICENSOR retains the right to substitute a similar program of equal or greater value. This warranty is limited to the storage medium containing the Software as originally provided by LICENSOR and is not applicable to normal wear and tear. This warranty shall not be applicable and shall be void if the defect has arisen through abuse, mistreatment, or neglect. Any implied warranties prescribed by statute are expressly limited to the 90-day period described above.

Except as set forth above, this warranty is in lieu of all other warranties, whether oral or written, express or implied, including any other warranty of merchantability, fitness for a particular purpose or non-infringement, and no other representations or warranties of any kind shall be binding on LICENSOR.

When returning the Software subject to the limited warranty above, please send the original Software only to the LICENSOR address specified below and include: your name and return address; a photocopy of your dated sales receipt; and a brief note describing the defect and the system on which you are running the Software.

IN NO EVENT WILL LICENSOR BE LIABLE FOR SPECIAL, INCIDENTAL OR CONSEQUENTIAL DAMAGES RESULTING FROM POSSESSION, USE OR MALFUNCTION OF THE SOFTWARE, INCLUDING DAMAGES TO PROPERTY, LOSS OF GOODWILL, COMPUTER FAILURE OR MALFUNCTION AND, TO THE EXTENT PERMITTED BY LAW, DAMAGES FOR PERSONAL INJURIES, EVEN IF LICENSOR HAS BEEN ADVISED OF THE POSSIBILITY OF SUCH DAMAGES. LICENSOR'S LIABILITY SHALL NOT EXCEED THE ACTUAL PRICE PAID FOR USE OF THE SOFTWARE. SOME STATES/COUNTRIES DO NOT ALLOW LIMITATIONS ON HOW LONG AN IMPLIED WARRANTY LASTS AND/OR THE EXCLUSION OR LIMITATION OF INCIDENTAL OR CONSEQUENTIAL DAMAGES, SO THE ABOVE LIMITATIONS AND/OR EXCLUSION OR LIMITATION OF LIABILITY MAY NOT APPLY TO YOU. THIS WARRANTY GIVES YOU SPECIFIC LEGAL RIGHTS, AND YOU MAY HAVE OTHER RIGHTS THAT VARY FROM JURISDICTION TO JURISDICTION.

#### TERMINATION

This Agreement will terminate automatically if you fail to comply with its terms and conditions. In such event, you must destroy all copies of the Software and all of its component parts. You can also end this Agreement by destroying the Software and all copies and reproductions of the Software and deleting and permanently purging the Software from any client server or computer on which it has been installed.

#### EQUITABLE REMEDIES

You hereby agree that if the terms of this Agreement are not specifically enforced, LICENSOR will be irreparably damaged, and therefore you agree that LICENSOR shall be entitled, without bond, other security, proof of damages, to appropriate equitable remedies with respect any of this Agreement, in addition to any other available remedies.

#### INDEMNITY

You agree to indemnify, defend and hold LICENSOR, its partners, licensors, affiliates, contractors, officers, directors, employees and agents harmless from all damages, losses and expenses arising directly or indirectly from your acts and omissions to act in using the Software pursuant to the terms of the Agreement.

#### **MISCELLANEOUS**

**The Card** 

This Agreement represents the complete agreement concerning this license between the parties and supersedes all prior agreements and representations between them. It may be amended only by a writing executed by both parties. If any provision of this Agreement is held to be unenforceable for any reason, such provision shall be reformed only to the extent necessary to make it enforceable and the remaining provisions of this Agreement shall not be affected. This Agreement shall be construed under England and Welsh law. Leicester, Leicestershire.

If you have any questions concerning this license, you may contact in writing Kalypso Media USA Inc.

> **KALYPSO MEDIA USA INC. 45 N. Broad Street Suite 404 Ridgewood, NJ 07450 United States**

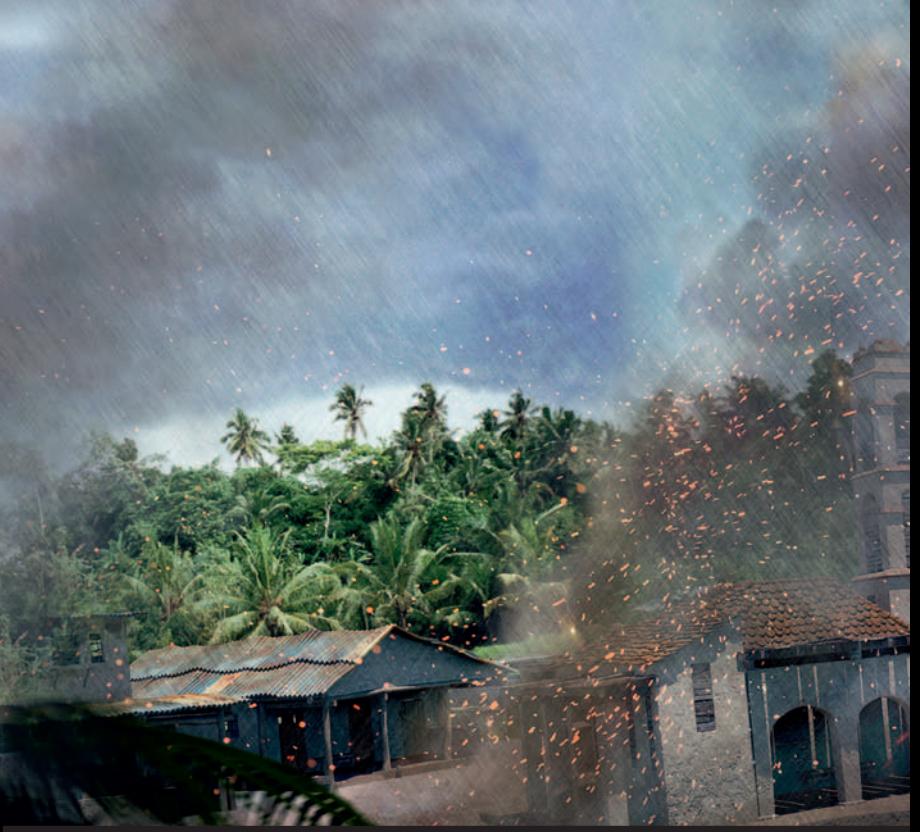

## **STEAM PRODUCT CODE**

Jagged Alliance - Back in Action Copyright © 2012 Kalypso Media Group. All rights reserved. Developed by Coreplay. Published by Kalypso Media USA Inc. All other logos, copyrights and trademarks are property of their respective owner.

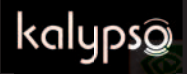

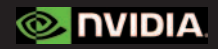

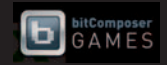

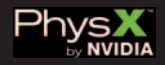